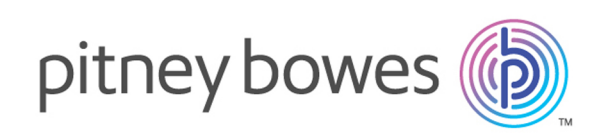

# Spectrum™ Spatial Map Uploader Version 12.0 Spectrum Spatial-Handbuch für Map Uploader

Willkommen zu Spectrum Spatial Map Uploader für die Verwendung mit Spectrum™ Technology Platform und der MapInfo® Pro-Version 16.0 und höher.

Möchten Sie lieber eine PDF-Datei? **[Map](http://support.pb.com/help/spectrum/12.0/pdf/en/Spectrum_12.0_SpatialMapUploaderGuide_v2.pdf) [Uploader-Handbuch](http://support.pb.com/help/spectrum/12.0/pdf/en/Spectrum_12.0_SpatialMapUploaderGuide_v2.pdf) (PDF) herunterladen**

> Anmerkung: Diese Version des Tools "Map Uploader" sollte nur von Spectrum Spatial Analyst-Kunden mit der Version 12.0 von Spectrum Spatial Analyst verwendet werden.

> Wenn Sie die Vorgängerversion des Tools verwenden, erhalten Sie weitere Informationen unter **Map Uploader (vor MapInfo Pro v16)**.

#### Contents:

[Informationen](#page-2-0) zum Spectrum Spatial Map Uploader 3 Installieren und [Konfigurieren](#page-9-0) von Map Uploader [Ausführen](#page-10-0) von Map Uploader Warum wird meine [hochgeladene](#page-10-1) Karte in MapInfo Pro anders [dargestellt?](#page-10-1)

**[Fehlerbehebung](#page-15-0)** 

[Copyright](#page-19-0) 20

## <span id="page-2-0"></span>Informationen zum Spectrum Spatial Map Uploader

Der Spectrum Spatial Map Uploader ist ein Tool, das die Eigenschaften von Layern in einer MapInfo Pro-Karte auf einen Spectrum Spatial-Server kopiert. Es nutzt die Informationen einer Karte, die in MapInfo Pro gespeichert ist, und speichert die äquivalenten Informationen in einem Satz von Named Resources auf dem Server. Dieses Tool kann im Bereich "Spectrum Spatial" der Begrüßungsseite unter Map Uploader der Registerkarte "Dienstprogramme" heruntergeladen werden.

Die auf dem Spectrum Spatial-Server erstellte Karte besteht aus einer Reihe von einzelnen Teilen, die als Named Resources bekannt sind.

- Eine benannte Karte, deren Name und Speicherort vom Benutzer angegeben werden.
- Ein benannter Layer für jeden Layer in der Karte sowie ein Beschriftungslayer. Diese werden in ihrem eigenen Unterordner mit einem Namen erstellt, der durch den Namen der Karte bestimmt wird. Jede Ressource hat den gleichen Namen wie in MapInfo Pro.
- Eine benannte Beschriftungsquelle für jeden Layer, der beschriftet werden kann, wird am gleichen Speicherort wie die Layer erstellt.
- Eine benannte Tabelle, die auf die Datenquelle verweist, die für jeden Layer verwendet wird. Diese wird am gleichen Speicherort wie die Karte erstellt und verwendet den Namen der MapInfo Pro-Tabelle "alias" als eigenen Namen. Die benannte Tabelle hat häufig den gleichen Namen wie die .TAB-Datei, die zum Öffnen der Tabelle in MapInfo Pro verwendet wurde.

Die erstellten Named Resources werden von Spectrum Spatial verwendet, um die Karte zu zeichnen und Daten abzufragen. Jede Anwendung, die Spectrum Spatial nutzt (einschließlich Spectrum Spatial Analyst und Spectrum Spatial for Business Intelligence) hängt davon ab, dass diese Ressourcen korrekt erstellt werden.

Named Resources enthalten unterschiedliche Informationstypen.

- Die benannte Karte enthält den standardmäßigen geografischen Standort, die Zoomstufe und die geordnete Liste von benannten Layern der Karte, wie sie in MapInfo Pro angezeigt wurden.
- Ein benannter Layer enthält alle Stil- und Rendering-Eigenschaften dieses Layers. Diese können absolut gleich sein (wenn alle Eigenschaften mit den Daten gespeichert werden), oder sie können sich in Bezug auf Zoomeinschränkungen, eine oder mehrere Designdefinitionen mit vielen Bins und Stilen sowie mehreren Stilüberschreibungen unterscheiden.
- Ein benannter Layer enthält die Liste der benannten Beschriftungsquellen. Ihre Reihenfolge bestimmt die Reihenfolge der Beschriftungsverarbeitungen während des Karten-Renderings. Diese Reihenfolge entspricht der Reihenfolge in MapInfo Pro.
- Eine benannte Beschriftungsquelle enthält alle Beschriftungseigenschaften, die für den Beschriftungssatz aus einer Tabelle verwendet werden.
- Eine benannte Tabelle verweist auf die Daten aus Serverperspektive. Wenn die Daten in einer Datei enthalten sind (natives .TAB, Shapefile, GeoPackage), muss die benannte Tabelle auf diese Daten auf dem Server verweisen. Wenn die Daten in einer Datenbank gespeichert sind, muss eine gültige Verbindung zu dieser Datenbank bestehen.

Spectrum Spatial verwendet eine benannte Verbindung, um diesen Prozess zu unterstützen. Diese Verbindungen müssen erstellt werden, bevor Sie den Map Uploader ausführen. So kann sie das Tool verwenden, um sicherzustellen, dass die Daten in der Karte gefunden werden können.

**Anmerkung:** Das Tool kopiert keine Daten auf den Server. Dateibasierte Daten müssen auf dem Server vorhanden sein und sich unter einer Verbindung befinden, die in Spatial Manager erstellt wurde, bevor der Map Uploader verwendet wird. Das Workspace Packager-Tool, das in MapInfo Pro enthalten ist, kann zu diesem Zweck genutzt werden.

## Funktionsweise von Map Uploader

Map Uploader zeigt ein interaktives Verhalten, das einem Assistenten ähnelt. Dadurch kann das Tool Folgendes bieten:

- Präzise Auflistung von Datenquellen, die in Spectrum Spatial nicht unterstützt werden, und dementsprechend nicht auf der hochgeladenen Karte dargestellt werden.
- Präzise Anzeige von Layern mit Einstellungen, die nicht vollständig unterstützt werden. Sie können entscheiden, ob die Layer oder Beschriftungen ohne die unterstützten Einstellungen hochgeladen werden sollen oder ob der Layer aus der hochgeladenen Karte entfernt werden soll.
- Wählen Sie den genauen Speicherort der Karte auf der Server-Datenbank aus, um bei Bedarf einen neuen Ordner in der Datenbank zu erstellen und eine vorhandene Karte zum Überschreiben auszuwählen.

Je nachdem, ob eine neue oder eine vorhandene Karte erstellt wird, werden vorhandene benannte Tabellen mit unterschiedlichen Regeln wiederverwendet. Eine vorhandene Karte enthält eine Liste von Tabellen, die sie verwendet. Diese werden unabhängig ihres Speicherorts in der Datenbank alle wiederverwendet. Eine neue Karte sucht lediglich nach Tabellen im selben Datenbankordner.

Tabellen, für die keine benannten Ressourcen vorhanden sind, müssen gesucht werden. Wenn die Tabelle in MapInfo Pro eine Datenbanktabelle verwendet, wird in der Datenbankverbindung auf dem Server nach der Tabelle gesucht, wobei ihr Schema als Begrenzungszeichen verwendet wird. Dateibasierte Tabellen werden nach Name unter dateibasierten Verbindungen auf dem Server gesucht.

Das Tool führt einige separate Schritte aus, um die Funktionsunterschiede zwischen MapInfo Pro und Spectrum Spatial zu berücksichtigen. Sie können den Hochladevorgang zu einem beliebigen Zeitpunkt vor dem Erstellen der Ressourcen abbrechen.

**Schritt 1** dient der Überprüfung, ob die in MapInfo Pro verwendeten Daten in Spectrum Spatial unterstützt werden. Wenn keine Probleme auftreten, werden Sie nicht wahrnehmen, dass dieser Schritt durchgeführt wurde. Wenn Probleme bei einer Teilmenge der Daten auftreten, kann die Karte ohne diese Datenquellen erstellt werden.

In **Schritt 2** werden die Eigenschaften der Layer geprüft und eine Warnung ausgelöst, wenn die Stil-, Themen- oder Beschriftungseinstellungen nicht genau mit dem Server übereinstimmen. Wenn keine Probleme auftreten, werden Sie nicht wahrnehmen, dass dieser Schritt durchgeführt wurde.

Wenn Probleme auftreten, können Sie auswählen, ob der Layer übersprungen oder dennoch aufgenommen werden soll. Somit kann das Tool die Einstellungen mit der größtmöglichen Kompatibilität erstellen.

In **Schritt 3** werden Sie aufgefordert, einen Speicherort und Namen für die Karte auf dem Server anzugeben. Sie können in der Geodaten-Datenbank navigieren, um die Karte zu finden, und bei Bedarf neue Ordner erstellen. Wenn Sie eine vorhandene Karte auswählen, müssen Sie angeben, ob sie überschrieben werden soll. Wenn Sie auswählen, dass die Karte überschrieben werden soll, wird sie gemeinsam mit allen von ihr verwendeten Ressourcen überschrieben. Sollten in den Schritten 1–2 keine Fehler auftreten, ist dies der erste Schritt, der Ihnen angezeigt wird.

Mit **Schritt 4** wird sichergestellt, dass alle Datenquellen mittels einer oder mehrerer Serververbindungen gefunden werden können. Dateidaten werden über Dateipfade und Datenbankdaten über Zeichenfolgen der Datenbankverbindung, das Datenbankschema und den Tabellennamen gesucht. Wenn die Daten nicht ermittelt werden können, werden diese Layer übersprungen. Sie können die von Map Uploader ermittelten Daten überschreiben.

**Schritt 5** bildet den eigentlichen Hochladevorgang. Die benannte Karte, benannte Layer, benannte Beschriftungsquellen und benannte Tabellen werden in der Spectrum Spatial-Datenbank erstellt. In einer Fortschrittsliste wird dargestellt, was erstellt wird. Nach Abschluss des Vorgangs wird ein Link an Spatial Manager gesendet. Hier können Sie die Karte und alle anderen Ressourcen prüfen und anzeigen. Wenn serverseitige Fehler oder Kommunikationsfehler auftreten, werden diese angezeigt. In diesem Fall wird die Karte eventuell nur teilweise erstellt.

## Vorbereiten für ein erfolgreiches Hochladen einer Karte

Nicht alle Features und Funktionen von MapInfo Pro werden in Spectrum Spatial unterstützt. So stellen Sie einen problemfreien Hochladevorgang von MapInfo Pro in Spectrum Spatial sicher:

- Stellen Sie sicher, dass Ihre Karte keine Datenquellen oder Kartenrendering-Eigenschaften verwendet, die nicht unterstützt werden. Weitere Informationen zu nicht unterstützten Features finden Sie unter **Warum wird meine [hochgeladene](#page-10-1) Karte in MapInfo Pro anders dargestellt?** auf Seite 11. Anleitungen zur Umgehung einiger Einschränkungen finden Sie unter **[Fehlerbehebung](#page-15-0)** auf Seite 16.
- Stellen Sie sicher, dass sich Ihre Daten aus Serverperspektive am gewünschten Speicherort befinden und dass Spectrum Spatial-Verbindungen vorhanden sind, die darauf verweisen. Vor dem Hochladen der Karte müssen Sie diese Verbindungen anhand von Spatial Manager erstellen. Weitere Informationen zu Spatial Manager finden Sie im **Spectrum Manager-Handbuch** im Abschnitt "Dienstprogramme" des *Spectrum Spatial-Handbuchs*. Sie können das mit MapInfo Pro bereitgestellte Tool "Workspace Packager" verwenden, um MapInfo TAB-Daten im Native- oder NativeX-Format von einer MapInfo Pro-Karte auf einen anderen Server zu kopieren. Hiermit werden alle referenzierten Daten in einen einzelnen Ordner kopiert.

## <span id="page-5-0"></span>Erläuterungen zur Struktur der benannten Ressourcen

Nach Abschluss des Hochladevorgangs enthält der in Map Uploader angegebene Datenbankspeicherort eine benannte Karte, benannte Tabellen und einen Ordner, bei dem "Layers" dem Kartennamen angefügt wird. Der Ordner "Layers" enthält die benannten Layer und die benannten Beschriftungsquellen.

/FolderName ..../Map *[benannte Karte]* ..../TableA *[benannte Tabelle]* ..../TableB ..../TableC ..../Map\_Layers *[Ordner mit benannten Layern und Beschriftungsquellen]* ......../LayerA *[benannter Layer]* ......../LayerA\_Labels *[benannte Beschriftungsquelle]* ......../LayerB ......../LayerB\_Labels ......../LayerC ......../LayerC\_Labels ......../Map\_LabelLayer *[benannter Beschriftungslayer]*

Beispiel: Nachfolgend wird die Datenbankansicht in Spatial Manager dargestellt, nachdem MyFirstMap erfolgreich zu /Project1 in die Spectrum Spatial-Datenbank hochgeladen wurde. Der Ordner "MyFirstMap\_Layers" enthält alle benannten Layer und die benannten Beschriftungsquellen, MyFirstMap ist die benannte Karte und die übrigen sieben Elemente sind die benannten Tabellen.

#### Map Uploader

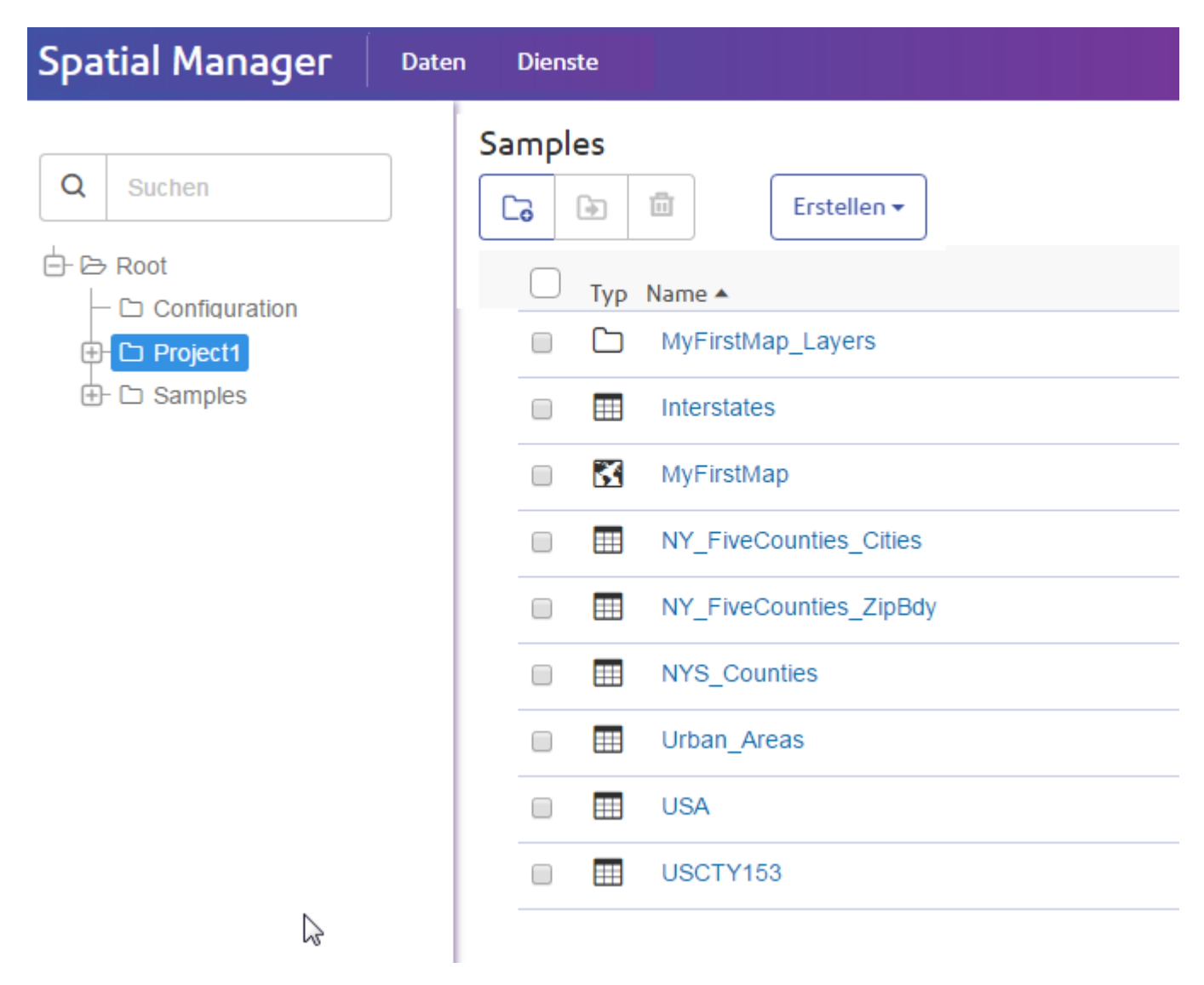

Der Ordner "MyFirstMap\_Layers" enthält benannte Layer, benannte Beschriftungsquellen und einen benannten Beschriftungslayer:

#### Map Uploader

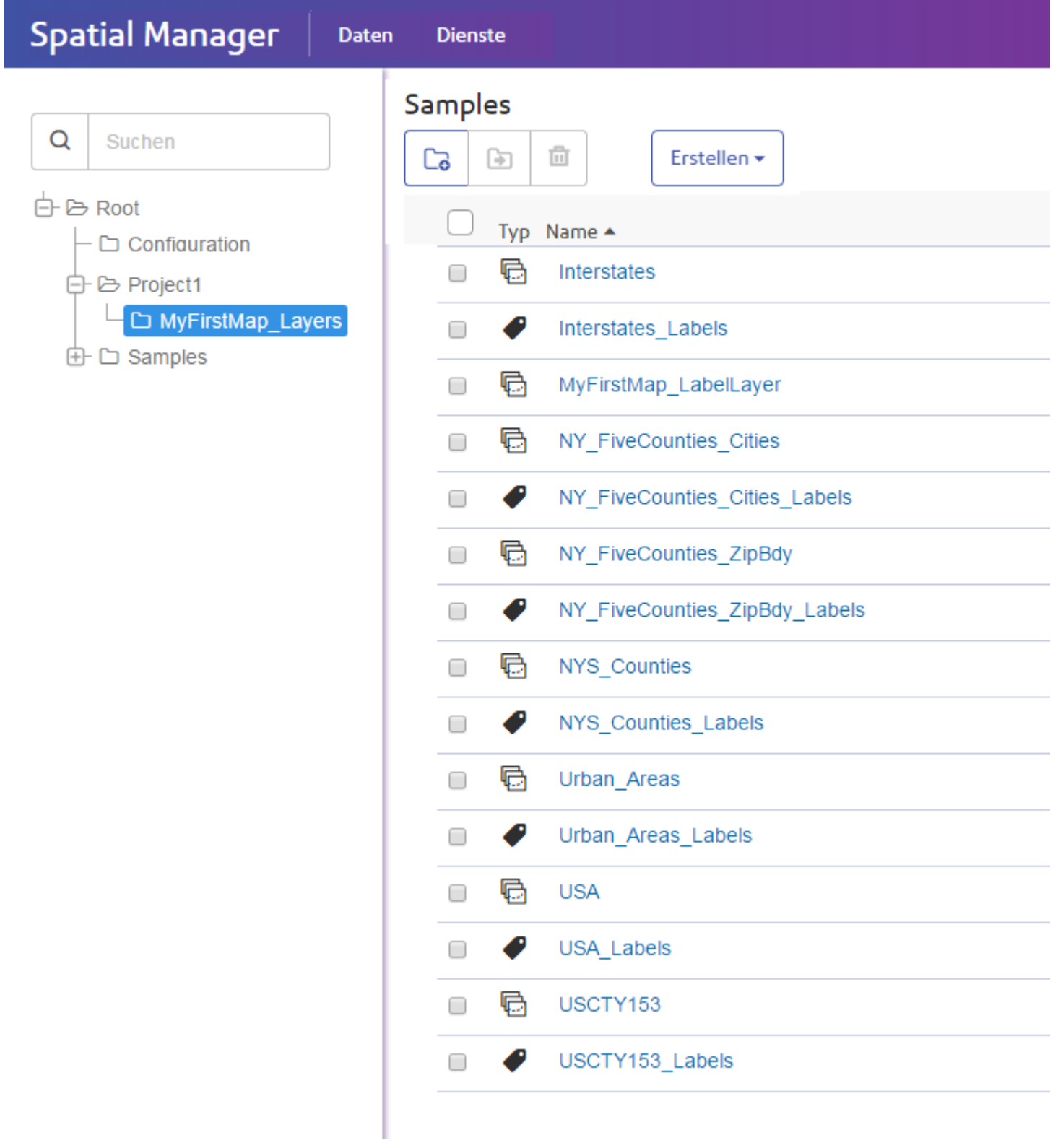

## Erläuterungen zur Wiederverwendung: Überschreiben oder neues Kartenverhalten

Wie Ihre benannten Ressourcen in der Spectrum Spatial-Datenbank erstellt und dargestellt werden, hängt davon ab, welche Auswahl Sie bei der Verwendung des Dienstprogramms "Map Uploader" getroffen haben.

- Wenn Sie eine neue Karte hochgeladen haben, werden benannte Ressourcen entsprechend der Standarddateistruktur erstellt (siehe **[Erläuterungen](#page-5-0) zur Struktur der benannten Ressourcen** auf Seite 6).
- Wenn Sie dieselbe Karte erneut hochladen und einen Überschreibungsvorgang auswählen, werden Layer-Ressourcen im selben Ordner mit den neu hochgeladenen Eigenschaften überschrieben. Die benannten Tabellen werden geprüft und wiederverwendet. Neue benannte Tabellen werden nur dann erstellt, wenn Sie der Karte Daten hinzugefügt haben.
- Wenn Sie dieselbe Karte erneut hochladen und einen anderen Kartennamen im selben Ordner auswählen, wird ein neuer Ordner für die Layer-Ressourcen erstellt, sodass die beiden Karten über eigene Stile verfügen. Benannte Tabellen in diesem Ordner werden wiederverwendet, wenn sie dieselben Daten darstellen. Alle neu zu erstellenden Tabellen werden wie zuvor im Ordner der Karte erstellt.

Wenn Sie eine neue Karte erstellen und Tabellen in einen "allgemeinen" Ordner verschoben wurden, berücksichtigt die neue Karte den gemeinsamen Ordner nicht. Somit sind Dubletten die Folge.

## Benannte Verbindungen

Eine benannte Verbindung ist ein Typ von benannter Ressource zum Definieren der Details für die Verbindung zu Datenquellen. Sie stellen darüber Details über Ihre Datenbank oder Ihren Speicherort im Dateisystem bereit. Benannte Verbindungen werden in der Datenbank gespeichert. Benannte Verbindungen werden mit Spatial Manager erstellt, angezeigt und verwaltet.

Es gibt zwei Typen von benannten Verbindungen: dateibasiert (Dateisystem) und Datenbank.

#### *Benannte Verbindungen für Dateien*

Dateibasierte benannte Verbindungen werden für TAB-Dateien, Shape-Dateien und GeoPackage-Dateien verwendet. Die benannte Verbindung enthält einen Stammverzeichnispfad, der aktualisiert werden kann, ohne dass sich dies auf die relative Hierarchie der Dateien auswirkt, etwa beim Verschieben von Dateien auf ein anderes Laufwerk oder System.

#### *Benannte Verbindungen für Datenbanken*

Spectrum Spatial unterstützt benannte JDBC-Verbindungen für Datenbanken (Oracle, SQL Server, SAP HANA, PostgreSQL/PostGIS und Generisches JDBC).

#### **Anmerkung:**

Spectrum Spatial unterstützt die wichtigsten oben aufgelisteten Geodaten-Datenbanken. Dazu muss nichts hinzugefügt werden. Wenn Sie versuchen, auf eine andere Datenbank zuzugreifen, als oben angegeben, müssen Sie möglicherweise sicherstellen, dass die richtigen JAR-Datenbankdateien in Spectrum™ Technology Platform installiert wurden. Kopieren Sie die passenden JAR-Dateien in das Verzeichnis

<spectrum\_dir>/server/modules/spatial/lib. Sobald Sie Ihre JAR-Dateien kopiert haben, starten Sie den Server erneut.

## <span id="page-9-0"></span>Installieren und Konfigurieren von Map Uploader

Spectrum Spatial Map Uploader muss vor der Verwendung konfiguriert werden.

## Voraussetzungen

Zur Nutzung von Spectrum Spatial Map Uploader benötigen Sie:

- MapInfo Pro 16.0 oder höher
- Microsoft .NET Framework 4.6.1 oder höher (dies ist als Teil von MapInfo Pro installiert)
- Spectrum Spatial 12.0 (oder 11.1 mit Aktualisierungen bis hin zu S21)
- ein Spectrum-Benutzer mit mindestens der Rolle "spatial-admin"
- Wenn Sie Spectrum Spatial Analyst verwenden, ist Version 12.0 erforderlich.
- benannte Verbindungen für die in MapInfo Pro verwendeten Daten (TAB-Dateien, Shapefiles oder GeoPackage-Dateien müssen auf dem Server vorhanden sein)

**Anmerkung:** Benannte Verbindungen werden in Spatial Manager erstellt. Weitere Informationen zum Erstellen benannter Verbindungen finden Sie in der Spatial Manager-Dokumentation im *Spectrum Spatial-Handbuch*.

## Uploader zum MapInfo Pro Tools-Menü hinzufügen

Spectrum Spatial Map Uploader kann als eine MapInfo Pro-Plug-In-Datei über den Bereich "Spectrum Spatial" auf der Begrüßungsseite unter **Map Uploader** auf der Registerkarte "Dienstprogramme" heruntergeladen werden.

**1.** Klicken Sie auf **ZIP-Datei herunterladen**, um die Datei map-uploader-v2.zip zu speichern. Entpacken Sie sie an einem Speicherort, auf den MapInfo Pro zugreifen kann, z. B. D: \Spectrum Map Uploader oder C:\Spectrum Map Uploader, oder auf dem Ihre anderen MapInfo Pro-Plug-Ins installiert sind.

- **2.** Starten Sie MapInfo Pro.
- **3.** Klicken Sie auf der Registerkarte **STARTSEITE** in der Gruppe **Tools** auf den Eintrag **Tool-Erweiterungen**.
- **4.** Klicken Sie auf einer beliebigen Registerkarte auf **Optionen** und anschließend auf **Programm ausführen**.
- **5.** Suchen Sie die Datei "NRCreatorAddIn.mbx", wählen Sie sie im Dialogfeld "MapBasic-Programm ausführen" aus, und klicken Sie anschließend auf **Öffnen**.
- **6.** Klicken Sie auf **Tool-Erweiterungen**.
- **7.** Klicken Sie auf der Registerkarte **Wird ausgeführt** mit der rechten Maustaste auf **Map Uploader**, und wählen Sie **Register** aus.
- 8. Das Dialogfeld "Tool-Register" wird angezeigt und ist vollständig mit den entsprechenden Details ausgefüllt.
- **9.** Klicken Sie auf **OK**.
- **10. Optional:** Aktivieren Sie das Kontrollkästchen **AutoLoad** auf der Registerkarte **Registriert** aus, wenn der Map Uploader bei jedem Öffnen von MapInfo Pro im Menü "Tools" angezeigt werden soll.

## <span id="page-10-0"></span>Ausführen von Map Uploader

Map Uploader kann über drei Methoden ausgeführt werden:

- Klicken Sie auf der Registerkarte **STARTSEITE** in der Gruppe **Tools** auf den Eintrag **Tool-Erweiterungen**. Klicken Sie auf der Registerkarte **Wird ausgeführt** doppelt auf **Map Uploader**.
- Klicken Sie mit der rechten Maustaste auf eine Karte, und wählen Sie **Karte hochladen** aus.
- <span id="page-10-1"></span>• Klicken Sie über das Explorer-Fenster mit der rechten Maustaste auf den Namen der Karte, und wählen Sie **Karte hochladen** aus.

## Warum wird meine hochgeladene Karte in MapInfo Pro anders dargestellt?

Da mehrere Features in MapInfo Pro entweder nicht oder auf eine andere Art in Spectrum Spatial unterstützt werden, werden in MapInfo Pro erstellte Karten nicht wie die in Spatial Manager

hochgeladene Karte dargestellt. In diesen Fällen können Sie die Richtlinien in diesem Abschnitt befolgen, um Ihre Dateien für den Hochladevorgang anzupassen.

## Webservice-Layer

MapInfo Pro-Benutzer können eine Verbindung mit einem Bing-Kacheldienst oder einem anderen Kacheldienst herstellen und Karten-Layer aus diesen Kacheln erstellen. Spectrum Spatial und Spectrum Spatial Analyst funktionieren mit diesen Diensten. Allerdings können diese Tabellen und Layer nicht Teil einer benannten Karte sein. Sie können den Vorgang entweder abbrechen oder ohne die nicht unterstützten Layer fortfahren.

MapInfo Pro-Benutzer können außerdem eine Verbindung mit einem OGC-Webservice (z. B. WFS, WMS oder WMTS) herstellen und Karten-Layer aus den Daten auf diesen Servern erstellen. Obwohl Spectrum Spatial und Spatial Analyst auch WFS, WMS und WMTS unterstützen, können Sie diese Tabellen oder Layer nicht als Teil einer benannten Karte verwenden. Sie können ohne den Layer fortfahren oder den Vorgang abbrechen. Wenn Sie allerdings einen WFS-Layer in Ihrer Karte benötigen, können Sie die Datei in eine native TAB oder eine beliebige andere unterstützte Datenquelle konvertieren (siehe **Verwenden von Daten aus nicht [unterstützten](#page-16-0) Datenquellen** auf Seite 17).

Sie können die Kartenkonfiguration für alle Arten von Dienst-Layern (OGC, Bing, Kacheldienst) über die Admin-Konsole einstellen, um sie in Spectrum Spatial Analyst zu aktivieren. Weitere Informationen finden Sie im *Spectrum Spatial Analyst-Administratorhandbuch* unter **[pitneybowes.com](http://www.pitneybowes.com/us/support/apps/spatial-analyst-guides-for-spectrum-technology-platform.html)**.

#### Datenquellen und Abfragen

MapInfo Pro unterstützt einige Datenquellentypen, die nicht von Spectrum Spatial unterstützt werden. Sie können keinen Hochladevorgang durchführen, wenn TAB-Dateien Daten in einem der folgenden Formate referenzieren:

- ASCII
- Microsoft Excel
- Microsoft Access
- FME
- WFS

In jedem der genannten Fälle können Sie den Hochladevorgang entweder abbrechen oder ohne den nicht unterstützten Layer fortfahren. Wenn Sie allerdings diesen Layer in Ihrer Karte benötigen, müssen Sie die Tabelle in eine native TAB oder eine beliebige andere unterstützte Datenquelle konvertieren (siehe **Verwenden von Daten aus nicht [unterstützten](#page-16-0) Datenquellen** auf Seite 17).

Die folgenden Datenquellen werden unterstützt:

• Native TAB

- Native erweiterte TAB
- GeoPackage
- Geodaten-Datenbanken (PostGIS, Oracle, SQL-Server)

#### *Abfrage-Layer*

Mithilfe von MapInfo Pro können Benutzer Layer basierend auf den Ergebnissen einer SQL-Anweisung "Select" oder einer beliebigen Auswahl in MapInfo Pro erstellen. Hierbei handelt es sich um Layer, bei denen sich die Daten nicht in einer physischen Tabelle befinden, sondern stattdessen das Ergebnis einer Abfrage bilden.

Des Weiteren können Benutzer einen Layer basierend auf einer Abfrage einer einzelnen Tabelle über MapInfo Pro erstellen, z. B. select \* from CustomerPoints where SALES >= 100000. Dies ist eine Abfragetabelle, die keine physische Entität ist, jedoch von einer physischen Entität abgeleitet wurde. Diese benannte Ansicht wird von dem benannten Layer referenziert.

Sie können den Vorgang entweder abbrechen oder ohne den nicht unterstützten Layer fortfahren. Andernfalls müssen Sie die Abfrage als eine native TAB oder eine beliebige andere unterstützte Datenquelle (siehe **Verwenden von Daten aus nicht [unterstützten](#page-16-0) Datenquellen** auf Seite 17) speichern, um diesen Layer in Ihrer benannten Karte zu verwenden.

## Objekte in kosmetischen Layern

In MapInfo Pro können Objekte im kosmetischen Layer, z. B. ein Maßstabsbalken, gezeichnet werden. Hieraus kann Map Uploader keinen Layer erstellen, da es sich nicht um eine dauerhafte Tabelle handelt, die mit Daten abgeglichen werden kann, die dem Server bekannt sind. Sie können den Vorgang entweder abbrechen oder ohne den nicht unterstützten Layer fortfahren. Andernfalls müssen Sie die Objekte im kosmetischen Layer in eine native TAB oder eine beliebige andere unterstützte Datenquelle (siehe **[Problemumgehung](#page-16-1) für kosmetische Layer** auf Seite 17) konvertieren, um diesen benannten Layer in Ihrer benannten Karte zu verwenden.

## Nicht unterstützte Beschriftungs- und Stileinstellungen

MapInfo Pro verfügt über einige Beschriftungs- und Stileinstellungen, die von Spectrum Spatial nicht unterstützt werden oder nicht einfach auf Spectrum Spatial übertragen werden können. Sie können ohne den Layer fortfahren oder den Vorgang abbrechen. Wenn Sie jedoch einen Layer mit gestapelten Stilen in Ihrer benannten Karte benötigen, müssen Sie mehrere Layer erstellen (siehe **Verwenden von Layern mit [gestapelten](#page-17-0) Stilen** auf Seite 18). Wenn Sie einen Layer mit Transluzenz benötigen, müssen Sie stattdessen beispielsweise OpenLayers oder die Transparenzeinstellungen in Spectrum Spatial Analyst verwenden.

#### *Nicht unterstützte Beschriftungseffekte*

In der folgenden Liste werden die in MapInfo Pro verfügbaren Beschriftungseffekte aufgeführt, die in Spectrum Spatial nicht unterstützt werden. Wenn Sie diese Features in einer Karte in MapInfo Pro verwenden, wird die daraus entstehende, in Spectrum Spatial erstellte Karte anders dargestellt. In den meisten Fällen wird die Karte die Beschriftungen dennoch enthalten. Sie werden jedoch ohne Anwendung dieser Features dargestellt.

- *Abgekürzte Beschriftungen zulassen*. Wenn Sie abgekürzte Beschriftungen in einer MapInfo Pro-Karte verwenden, wird stattdessen die primäre Beschriftungsspalte in einer Spectrum Spatial-Karte verwendet. Die Positionierung der Beschriftung, die beschrifteten Elemente und die Anzahl an Beschriftungen fallen in einer Karte in Spectrum Spatial gegebenenfalls unterschiedlich aus.
- *Aufrufzeilen der Beschriftung*. Aufrufzeilen der Beschriftung werden nicht angezeigt und die Positionierung der Beschriftung kann sich in einer Karte in Spectrum Spatial unterscheiden.
- *Andere Positionen probieren*. Die Positionierung der Beschriftung, die beschrifteten Elemente und die Anzahl an Beschriftungen fallen in einer Karte in Spectrum Spatial gegebenenfalls unterschiedlich aus.
- Bei Linienbeschriftungen werden bestimmte Optionen für gekrümmte Beschriftungen nicht unterstützt: *Automatisch entlang der Linie positionieren, Rotiert als Ausweichmöglichkeit und Überhang zulassen*. Die Positionierung und Darstellung der Beschriftung, die beschrifteten Elemente und die Anzahl an Beschriftungen fallen in einer Karte in Spectrum Spatial gegebenenfalls unterschiedlich aus.
- Bei Regionsbeschriftungen werden bestimmte Effekte nicht unterstützt: *Beschriftung am Zentroid, Automatisch innerhalb der Region positionieren, Anpassende Schriftartverkleinerung zulassen, Beschriftungen auf Regionsgrenze einschränken, Bei Bedarf außerhalb positionieren*. Die Positionierung und Darstellung der Beschriftung, die beschrifteten Elemente und die Anzahl an Beschriftungen fallen in einer Karte in Spectrum Spatial gegebenenfalls unterschiedlich aus.
- Eine Karte in MapInfo Pro, an der Anpassungen im Hinblick auf die Priorität der Beschriftungen vorgenommen wurden, wird in Spectrum Spatial vermutlich nicht entsprechend angezeigt, da die Beschriftungspriorität nicht unterstützt wird. Die beschrifteten Elemente und die Anzahl an Beschriftungen fallen in einer Karte in Spectrum Spatial gegebenenfalls unterschiedlich aus.
- Wenn der MapBasic-Befehl "*Set Map Layer layerId Label Max number\_of\_labels*" auf einer Karte ausgeführt wurde, um die Anzahl der angezeigten Beschriftungen einzuschränken, werden in der in Spectrum Spatial erstellten Karte dennoch alle Beschriftungen angezeigt.

#### *Benutzerdefinierte Beschriftungen*

Mithilfe von MapInfo Pro können Benutzer benutzerdefinierte Beschriftungen erstellen. Dabei handelt es sich um Beschriftungen, die manuell an einem Ort platziert werden, der sich von der Platzierung durch die automatischen Beschriftungsregeln unterscheidet. Spectrum Spatial unterstützt benutzerdefinierte Beschriftungen nicht, sodass diese nicht gespeichert werden.

#### *Benutzerdefinierte Symbole*

Jedes benutzerdefinierte Bitmap-Symbol (d. h. Ihre eigenen Bilder, die nicht in MapInfo Pro oder Spectrum Spatial enthalten sind) muss statt im Rahmen des Hochladevorgangs für die Karte extern hochgeladen werden. Platzieren Sie die Bilder in eine JAR-Datei im folgenden Verzeichnis: install dir/server/modules/spatial/lib. MapInfo Pro-Benutzer können benutzerdefinierte Symbole einfach erstellen, indem sie Ihrem Verzeichnis für "Benutzerdefinierte Symbole" eine Bilddatei hinzufügen und diese Symbole anschließend in eine Karte aufnehmen. Map Uploader erkennt, dass benutzerdefinierte Symbole verwendet werden. Allerdings kann das Tool nicht erkennen, ob es sich bei dem Symbol um ein gemeinsam mit MapInfo Pro bereitgestelltes und somit in Spatial enthaltenes Symbol oder ein neues benutzerdefiniertes Symbol handelt. Dementsprechend erstellt Map Uploader alle erwarteten benannten Ressourcen. Jedoch wird beim Zugriff auf die benannte Karte in Spatial Manager nichts im Vorschaufenster für die Karte angezeigt. Fehler werden ebenfalls nicht angezeigt.

#### *Nicht unterstützte Symbolstile*

In der folgenden Liste werden einige Punktsymbole von MapInfo Pro aufgeführt, die in Spatial Manager-Karten anders dargestellt werden. Grund dafür ist, dass sie nur eingeschränkt unterstützt werden. Hierbei handelt es sich um keine vollständige Liste. Zudem werden einige Symbole in den Ordnern eventuell korrekt oder gleichwertig dargestellt:

- Bookshelf Symbol 7
- Benutzerdefinierte PinPoints-Symbole
- ERS v2 Incidents (Vorfälle)
- Alle Gruppen von ERS V2 (siehe Screenshot unten)
- Marlett
- MS Outlook

#### *Nicht unterstützte Schriftarten*

Einige von MapInfo Pro verwendeten Schriftarten werden von Spectrum Spatial nicht unterstützt oder sind eventuell nicht über den Server verfügbar. In diesem Szenario wird in Ihrer Spectrum Spatial-Karte eventuell entweder eine ähnliche, aber nicht genau mit der Schriftart in MapInfo Pro übereinstimmende Schriftart angezeigt oder der Text wird verändert.

Wenn Sie Doppelbyte-Zeichen oder Sprachen mit Zeichen verwenden, die durch Ihre in Spectrum Spatial verwendete Schriftart nicht bereitgestellt werden, werden Sie eine Textänderung feststellen. Im folgenden Beispiel verwenden die Beschriftungen der Karte die Schriftart "Arial" und werden falsch dargestellt:

#### [HIER IST EIN BEISPIEL ERFORDERLICH]

Sobald die Schriftart "Arial Unicode MS" für die Beschriftungen verwendet wird, wird die Karte in Spectrum Spatial korrekt angezeigt. Wenn bei Ihnen Probleme hinsichtlich der Beschriftung einer Karte in Spectrum Spatial auftreten, müssen Sie gegebenenfalls die in MapInfo Pro verwendete Schriftart für die Karte in eine Schriftart ändern, die korrekt in Spectrum Spatial angezeigt wird. Wenn eine Schriftart in der Zeichenkarte (charmap in Windows) angezeigt wird, wird sie korrekt in Spectrum Spatial angezeigt.

#### *Nicht unterstützte Beschriftungsausdrücke*

Einige in MapInfo Pro verwendete Themenausdrücke werden von Spectrum Spatial nicht unterstützt. Wenn eine Karte in Spectrum Spatial erstellt wird und ein nicht unterstützter Themenausdruck verwendet wird, wird dieses Thema nicht in der Karte angezeigt. Der Layer mit dem Thema wird so angezeigt, als hätte er kein Thema. Nicht unterstützte Ausdrücke sind u. a. ObjectGeography ( object, attribute ), ObjectInfo( object, attribute ), Maximum( num\_expr, num\_expr ), Str\$( expression ) und Val( string\_expr ).

## Nicht unterstützte Themeneinstellungen

#### *Nicht unterstützte Themenausdrücke*

Einige in MapInfo Pro verwendete Themenausdrücke werden von Spectrum Spatial nicht unterstützt. Wenn eine Karte in Spectrum Spatial erstellt wird und ein nicht unterstützter Themenausdruck verwendet wird, wird dieses Thema nicht in der Karte angezeigt. Der Layer mit dem Thema wird so angezeigt, als hätte er kein Thema. Einige in MapInfo Pro verfügbaren Ausdrücke werden in Spectrum Spatial nicht unterstützt, einschließlich ObjectGeography (object, attribute), ObjectInfo (object, attribute), Maximum ( num\_expr, num\_expr), Str\$ ( expression) und Val ( string\_expr).

Thematische Karten mit Halbkreisdiagrammen werden zu diesem Zeitpunkt ebenfalls nicht unterstützt.

## **Gitterlinien**

<span id="page-15-0"></span>MapInfo Pro-Benutzer können ihren Karten Gitterlinien hinzufügen. Diese bilden allerdings keinen dauerhaften Layer. Wie Objekte im kosmetischen Layer werden sie oberhalb der Karte gezeichnet, sodass die Gitterlinien keinen Teil der benannten Karte bilden.

## Fehlerbehebung

Spectrum Spatial Map Uploader unterstützt nicht alle Features in MapInfo Pro. In diesen Fällen können Sie die Richtlinien in diesem Abschnitt befolgen, um Ihre Dateien für den Hochladevorgang anzupassen.

## <span id="page-16-0"></span>Verwenden von Daten aus nicht unterstützten Datenquellen

Einige Datentypen können nicht hochgeladen werden. So erstellen Sie neue benannte Layer, die mit Map Uploader kompatibel sind:

**1.** Erstellen Sie auf der Registerkarte **STARTSEITE** anhand des Befehls Save Copy As eine Version in einer unterstützten Datenquelle, z. B. native TAB.

**Anmerkung:** Die folgenden Datenquellen werden unterstützt:

- native TAB
- erweiterte TAB
- GeoPackage
- Geodaten-Datenbanken (PostGIS, Oracle, SQL-Server)
- **2.** Kopieren Sie die neue native Tabelle auf den Server. Wie bei allen anderen Tabellen muss der Server über eine benannte Verbindung auf die Datenquelle zugreifen können. Legen Sie sie dementsprechend an einem Speicherort unter einer vorhandenen Verbindung oder an einem beliebigen Ort ab, und erstellen Sie anschließend eine Verbindung damit. (Zeigen Sie auf die Detailseite der Verbindung in Spatial Manager, und zeigen Sie die Eigenschaft "Source Folder" an, um nach Verbindungen des Speicherorts zu suchen).

**Anmerkung:** Wenn Spectrum Spatial die Daten aus einer Datenbank bezieht, muss der Benutzer die Tabelle in seiner Geodaten-Datenbank ablegen. Wie bei einer TAB mit flacher Datei muss diese Datenbank dem Server über eine Verbindung zur Verfügung stehen.

- **3.** Entfernen Sie den nicht unterstützten Layer von der MapInfo Pro-Karte.
- **4.** Fügen Sie der MapInfo Pro-Karte den neu erstellten Layer am selben Speicherort hinzu, an dem sich der nicht unterstützte Layer befindet. Verwenden Sie zudem dieselben Beschriftungs- und Anzeige-Einstellungen. Erstellen Sie dabei beliebige Themen erneut.
- <span id="page-16-1"></span>**5.** Laden Sie die Karte hoch.

#### Problemumgehung für kosmetische Layer

Einige Layer-Typen, z. B. Abfrage-Layer oder WFS/WMS-Layer, können nicht hochgeladen werden. So erstellen Sie neue benannte Layer, die mit Map Uploader kompatibel sind:

- **1.** Erstellen Sie anhand des Befehls Save Cosmetic Objects auf der Registerkarte **KARTE** (**KARTE** > **Kosmetisch** > **Kosmetische Objekte speichern**) eine native TAB-Version der Tabelle.
- **2.** Kopieren Sie die neue native Tabelle auf den Server. Wie bei allen anderen Tabellen muss der Server über eine benannte Verbindung auf die Datenquelle zugreifen können. Legen Sie sie dementsprechend an einem Speicherort unter einer vorhandenen Verbindung oder an einem

beliebigen Ort ab, und erstellen Sie anschließend eine Verbindung damit. (Zeigen Sie auf die Detailseite der Verbindung in Spatial Manager, und zeigen Sie die Eigenschaft "Source Folder" an, um nach Verbindungen des Speicherorts zu suchen).

- **3.** Fügen Sie den neu erstellten Layer der MapInfo Pro-Karte hinzu.
- **4.** Laden Sie die Karte hoch.

#### Problemumgehung für Transluzenz

Einige Layer-Typen, z. B. Abfrage-Layer oder WFS/WMS-Layer, können nicht hochgeladen werden. So erstellen Sie neue benannte Layer, die mit Map Uploader kompatibel sind:

- **1.** Erstellen Sie anhand des Befehls Save Cosmetic Objects auf der Registerkarte **KARTE** (**KARTE** > **Kosmetisch** > **Kosmetische Objekte speichern**) eine native TAB-Version der Tabelle.
- **2.** Kopieren Sie die neue native Tabelle auf den Server. Wie bei allen anderen Tabellen muss der Server über eine benannte Verbindung auf die Datenquelle zugreifen können. Legen Sie sie dementsprechend an einem Speicherort unter einer vorhandenen Verbindung oder an einem beliebigen Ort ab, und erstellen Sie anschließend eine Verbindung damit. (Zeigen Sie auf die Detailseite der Verbindung in Spatial Manager, und zeigen Sie die Eigenschaft "Source Folder" an, um nach Verbindungen des Speicherorts zu suchen).
- **3.** Fügen Sie den neu erstellten Layer der MapInfo Pro-Karte hinzu.
- <span id="page-17-0"></span>**4.** Laden Sie die Karte hoch.

## Verwenden von Layern mit gestapelten Stilen

Layer mit gestapelten Stilen können nicht hochgeladen werden. So erstellen Sie mehrere Layer, die gestapelte Stile erneut erstellen und mit Map Uploader kompatibel sind:

**1.** Erstellen Sie auf der Registerkarte **STARTSEITE** anhand des Befehls Save Copy As eine Version des ersten Layers in einer unterstützten Datenquelle, z. B. native TAB.

**Anmerkung:** Die folgenden Datenquellen werden unterstützt:

- native TAB
- erweiterte TAB
- GeoPackage
- Geodaten-Datenbanken (PostGIS, Oracle, SQL-Server)
- **2.** Kopieren Sie die neue native Tabelle auf den Server. Wie bei allen anderen Tabellen muss der Server über eine benannte Verbindung auf die Datenquelle zugreifen können. Legen Sie sie dementsprechend an einem Speicherort unter einer vorhandenen Verbindung oder an einem beliebigen Ort ab, und erstellen Sie anschließend eine Verbindung damit. (Zeigen Sie auf die

Detailseite der Verbindung in Spatial Manager, und zeigen Sie die Eigenschaft "Source Folder" an, um nach Verbindungen des Speicherorts zu suchen).

**Anmerkung:** Wenn Spectrum Spatial die Daten aus einer Datenbank bezieht, muss der Benutzer die Tabelle in seiner Geodaten-Datenbank ablegen. Wie bei einer TAB mit flacher Datei muss diese Datenbank dem Server über eine Verbindung zur Verfügung stehen.

- **3.** Entfernen Sie den nicht unterstützten Layer von der MapInfo Pro-Karte.
- **4.** Fügen Sie der MapInfo Pro-Karte den neu erstellten Layer am selben Speicherort hinzu, an dem sich der nicht unterstützte Layer befindet. Verwenden Sie zudem dieselben Beschriftungs- und Anzeige-Einstellungen. Erstellen Sie dabei beliebige Themen erneut.
- **5.** Wiederholen Sie die zuvor beschriebenen Schritte für jeden Layer.
- **6.** Laden Sie die Karte hoch.

## Warnung "Tabelle nicht gefunden"

Map Uploader versucht, die lokale Tabelle mit einer Servertabelle abzugleichen. Dafür ruft das Tool den Namen der Tabellendatei oder der Datenbanktabelle aus MapInfo Pro ab und sucht in jeder Verbindung auf dem Server nach einer Übereinstimmung. Wenn sich der lokale Tabellenname von dem Namen auf dem Server unterscheidet, kann keine Übereinstimmung ermittelt werden. Alternativ wird eine falsche Übereinstimmung ermittelt. Ändern Sie einen der Tabellennamen, um dieses Problem zu beheben. Kopieren Sie alle referenzierten Daten mithilfe des Tools "Workspace Packager" in einen einzelnen Ordner, um eine Kopie eines MapInfo Pro-Projekts einfach auf einen anderen Server zu verschieben.

## SampleData-Informationsnachricht

Die SampleData, die sich im Ordner / Samples der Datenbank befinden, referenzieren Daten im Beispieldatenordner. Diese Daten werden als Beispieldaten bereitgestellt, damit Sie Spectrum Spatial kennenlernen können. Im Rahmen eines Upgrade-Vorgangs könnten sie geändert oder entfernt werden. Hierbei handelt es sich um die Daten des Produkts.

In Ihrer Organisation verwendete Karten sollten Ihre eigenen Daten verwenden. Im unwahrscheinlichen Fall, dass die Namen Ihrer Tabellen mit den Namen in unseren Beispielen übereinstimmen, wird diese Nachricht angezeigt. Ein Grund dafür könnte sein, dass Sie Ihre eigene Kopie nicht auf den Server kopiert haben oder keine Spectrum Spatial-Verbindung zu diesen Daten erstellt haben. Mit Ausnahme einer temporären Demonstration sollten Sie die Beispieldaten nicht für Ihre eigenen Karten verwenden.

## <span id="page-19-0"></span>Copyright

Die Informationen in diesem Dokument können ohne vorherige Ankündigung geändert werden und stellen seitens des Händlers oder seiner Mitarbeiter keinerlei Verpflichtung dar. Kein Teil dieses Dokuments darf in irgendeiner Form oder auf irgendeine Weise, elektronisch oder mechanisch, einschließlich durch Fotokopie, reproduziert oder übertragen werden, ohne die schriftliche Erlaubnis von Pitney Bowes Software Inc., 350 Jordan Road, Troy, New York 12180-8399 eingeholt zu haben.

© 2017 Pitney Bowes Software Inc. Alle Rechte vorbehalten. Pitney Bowes Software Inc. ist eine hundertprozentige Tochtergesellschaft von Pitney Bowes Inc. Pitney Bowes, das Corporate-Logo, MapInfo, Group 1 Software und MapInfo Pro sind Marken von Pitney Bowes Software Inc. Alle andern Marken und Handelsmarken sind Eigentum ihrer jeweiligen Inhaber.

Kontaktinformationen für alle Pitney Bowes Software Inc.-Niederlassungen finden Sie unter **<http://www.pitneybowes.com/us/contact-us.html>**.

Dieses Produkt enthält AutoMapper, Version 4.2.1, das unter der MIT-Lizenz lizenziert wurde. Die Lizenz kann unter **<https://github.com/AutoMapper/AutoMapper/blob/develop/LICENSE.txt>** heruntergeladen werden. Der Quellcode für diese Software steht unter **<https://github.com/AutoMapper/AutoMapper>** zur Verfügung.

Dieses Produkt enthält FontAwesome.WPF, Version 4.5.0, das unter der MIT-Lizenz lizenziert wurde. Die Lizenz kann unter **<https://opensource.org/licenses/MIT>** heruntergeladen werden. Der Quellcode für diese Software steht unter **<https://github.com/charri/Font-Awesome-WPF>** zur Verfügung.

Dieses Produkt enthält Polly, Version 3.0.0, das unter der BSD 3-Clause-Lizenz lizenziert wurde. Die Lizenz kann unter **<https://opensource.org/licenses/BSD-3-Clause>** heruntergeladen werden. Der Quellcode für diese Software steht unter **<https://github.com/App-vNext/Polly>** zur Verfügung.

Dieses Produkt enthält log4net, Version 1.2.15, das unter der Apache License lizenziert wurde. Die Lizenz kann unter **<http://www.apache.org/licneses>** heruntergeladen werden. Der Quellcode für diese Software steht unter **[http://logging.apache.org/log4net/download\\_log4net](http://logging.apache.org/log4net/download_log4net)** zur Verfügung.

Dieses Produkt enthält Newtonsoft Json.Net, das unter der MIT-Lizenz lizenziert wurde. Die Lizenz kann unter **<https://github.com/JamesNK/Newtonsoft.Json/blob/master/LICENSE.md>** heruntergeladen werden. Der Quellcode für diese Software steht unter **<https://github.com/JamesNK/Newtonsoft.Json>** zur Verfügung.

Dieses Produkt enthält AsyncEx 3.0, das unter der MIT-Lizenz lizenziert wurde. Sie können die Lizenz unter **<https://github.com/StephenCleary/AsyncEx/blob/master/LICENSE>** herunterladen. Der Quellcode für diese Software steht unter **<https://github.com/StephenCleary/AsyncEx>** zur Verfügung.

© 2015 Adobe Systems Incorporated. Alle Rechte vorbehalten. Adobe, das Adobe-Logo, Acrobat und das Adobe PDF-Logo sind entweder registrierte Marken oder Marken von Adobe Systems Incorporated in den USA und/oder anderen Ländern.

libtiff © 1988-1997 Sam Leffler, © 2015 Silicon Graphics Inc. Alle Rechte vorbehalten.

libpng© 2004, 2006-2014 Glenn Randers-Pehrson.

zlib<sup>©</sup> 1995-2012 Jean-loup Gailly und Mark Adler.

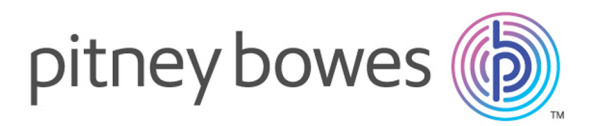

3001 Summer Street Stamford CT 06926-0700 USA

www.pitneybowes.com

© 2017 Pitney Bowes Software Inc. All rights reserved